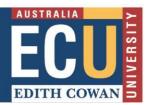

# **ECU LIBRARY SEARCH Tip Sheet**

ECU's Library Search provides instant access to books/ebooks, journal articles, newspaper articles, DVDs and more, through one simple search.

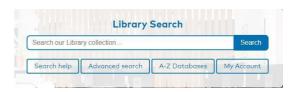

Search using keywords, terms and connectors to locate information and then use the menu on the left to refine your search and limit to the items you need. You can also save and share items you find to come back to later.

## **SEARCH**

| Search for a known Title         | <b>Book</b> – type in the name of the title and author's surname <b>Journal</b> – type in the name of the Journal title eg. Australian Journal of Education                                                                 |
|----------------------------------|----------------------------------------------------------------------------------------------------|
| Advanced Search  Advanced search | <b>Advanced Search</b> is highly recommended for a more structured search in specific fields ( <b>author</b> , <b>keyword</b> , <b>title</b> etc.). It allows you to apply a number of filters at the start of your search. |
| "phrase searching"               | Use quotation marks "" to search for a particular term or phrase.                                                                                                    |
| AND, OR, NOT                     | AND – joins concepts and narrows the search OR – use synonyms to broaden the search, including alternative or related terms NOT - exclude unrelated terms or topics and narrows the search                                  |
| Truncation                       | # - represents a single character in your search term. Wom#n = Women or Woman * - searches for the search term and its variations: manag*= management, managed, managing                                                    |
| Wildcard                         | ? - represents 0-9 characters within a single term: Colo?r = Colour, color, coloniser                                                                                                    |

#### **REFINE**

| Search Results                                         | At the top of the results screen you will see the number of results retrieved.  The default sorting order is by <b>Best Match</b> , which brings items held by <b>ECU</b> to the top. Change this order using the drop-down arrow.      |
|--------------------------------------------------------|----------------------------------------------------------------------------------------------------|
| 269 results in Libraries Worldwide                     |                                                                                                    |
| Sort: Best Match V                                     |                                                                                                    |
| Search Filters  A Held By Library  Libraries Worldwide | Limit your search to items held by Edith Cowan University Library. When you select an item and view more details about it, the filters will move out of view. To return to your search results, click the <b>Back to Search Results</b> |
|                                                        | link at the top left of the screen.                                                                                                    |
| ▲ Edith Cowan University                               | Note: Filter options can appear or disappear as you make selections                                                                                                    |
| Retain Filters   Clear Filters                         | There is an option (top left) to retain the filters you have already selected. This will keep the selected filters in place for further searching.                                                                                      |
|                                                        | To remove any filter, you can click on the ✓ in the box. Use <b>Clear Filters</b> to turn off all filters.                                                                                                    |
| Format                                                 | Select the format (Article, Book, Video, etc.) you want to retrieve.                                                                                                    |
| ↑ Format                                               | Show More shows a full list of formats and the number of items                                                                                                    |
| All Show More  Article (25.7M) Book (4.5M)             | retrieved in that particular format. You can select or remove format types as needed.                                                                                                    |

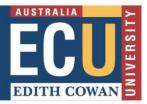

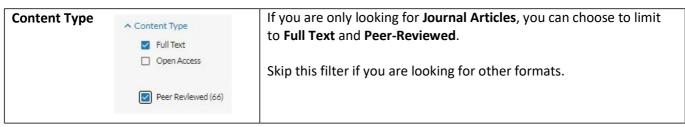

### **RESULTS**

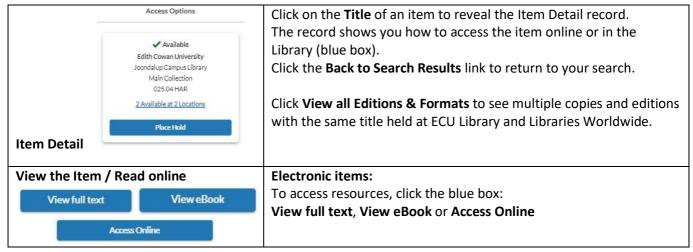

#### **SAVING & SHARING**

| Item Options                                                     | Each item has a number of options: Cite, Share, and Save.                                                                                                    |
|------------------------------------------------------------------|----------------------------------------------------------------------------------------------------|
| 66 Cite                                                          |                                                                                                    |
| Cite  Export to EndNote  Downloads a file for use in EndNote.    | You can use <b>Cite</b> to copy and paste a reference or export to EndNote.  Be sure to check the format of the reference before using it in your assignments.                                                                      |
| Share Share                                                      | Link provides you with a stable URL that will bring you back to this item.  Alternatively, you can choose to Email details of the item (including a link) to yourself, or someone else.                                             |
| Save  ★ Saved ★ Saved Items (1)                                  | You can save multiple items by selecting <b>Save</b> – when the star turns blue it is saved to <b>Saved Items</b> (top right).  These items will only be saved for the browser session.                                             |
| Saved Items / Sign In  Create List Email                         | To save items permanently click on <b>Saved Items</b> in the top right-hand corner. You can email the item details to yourself.                                                                                                    |
| My Account  My ILL Requests   Import My Lists  My Personal Lists | If you <b>Sign In</b> using your ECU Login ID, you can use the <b>Create List</b> feature to organise your saved items in list. You can access lists from the drop-down arrow next to your name - select <b>My Personal Lists</b> . |
| My Saved Searches My Communication Preferences Sign Out          | You can export multiple references to EndNote from your My Items list.                                                                                                    |